# Configurer Anyconnect avec authentification SAML sur FTD géré via FMC  $\overline{\phantom{a}}$

## **Contenu**

**Introduction** Conditions préalables Conditions requises Components Used Informations générales **Configuration** Obtenir les paramètres IDp SAML Configuration sur le FTD via FMC **Vérification Dépannage** 

## Introduction

Ce document décrit **Security Assertion Markup Language (SAML)** authentification sur FTD géré sur FMC.

# Conditions préalables

### Conditions requises

Cisco recommande de connaître ces sujets :

- AnyConnect configuration sur FMC
- Valeurs SAML et metatada.xml

### Components Used

Les informations contenues dans ce document sont basées sur les versions de matériel et de logiciel suivantes :

- **Firepower Threat Defense (FTD)** version 6.7.0
- **Firepower Management Center (FMC)** version 6.7.0
- ADFS de **AD Server** avec SAML 2.0

Note: Si possible, utilisez un serveur NTP pour synchroniser l'heure entre le FTD et l'IdP. Sinon, vérifiez que l'heure est synchronisée manuellement entre eux.

The information in this document was created from the devices in a specific lab environment. All of the devices used in this document started with a cleared (default) configuration. Si votre réseau est en ligne, assurez-vous de bien comprendre l'incidence possible des commandes.

#### Informations générales

La configuration permet aux utilisateurs Anyconnect d'établir une authentification de session VPN avec un fournisseur de service d'identité SAML.

Voici quelques-unes des limites actuelles de la LMEA :

- SAML sur FTD est pris en charge pour l'authentification (à partir de la version 6.7) et l'autorisation (à partir de la version 7.0).
- Attributs d'authentification SAML disponibles dans l'évaluation LDAP (similaire à **RADIUS** attributs envoyés **RADIUS** réponse d'autorisation du serveur AAA) ne sont pas prises en charge.
- ASA prend en charge le groupe de tunnels SAML sur la politique DAP. Cependant, vous ne pouvez pas vérifier l'attribut username avec l'authentification SAML, car l'attribut username est masqué par le fournisseur d'identité SAML.
- Parce que **AnyConnect** Lorsque le navigateur intégré utilise une nouvelle session de navigateur à chaque tentative VPN, les utilisateurs doivent s'authentifier à chaque fois si le fournisseur d'identité utilise des cookies de session HTTP pour suivre l'état de connexion.
- Dans ce cas, le **Force Re-Authentication** implantation **Configuration > Remote Access VPN > Clientless SSL VPN Access > Advanced > Single Sign On Servers** n'a pas d'effet sur **AnyConnect** a initié l'authentification SAML.

D'autres limitations ou SAML sont décrites dans le lien fourni ici.

[https://www.cisco.com/c/en/us/td/docs/security/asa/asa915/configuration/vpn/asa-915-vpn](/content/en/us/td/docs/security/asa/asa915/configuration/vpn/asa-915-vpn-config/webvpn-configure-users.html#reference_55BA48B37D6443BEA5D2F42EC21075B5)[config/webvpn-configure-users.html#reference\\_55BA48B37D6443BEA5D2F42EC21075B5](/content/en/us/td/docs/security/asa/asa915/configuration/vpn/asa-915-vpn-config/webvpn-configure-users.html#reference_55BA48B37D6443BEA5D2F42EC21075B5)

Ces limitations s'appliquent à ASA et FTD : "**Guidelines and Limitations for SAML 2.0**"

Note: Toute la configuration SAML à implémenter sur le FTD se trouve dans le fichier metadata.xml fourni par votre fournisseur d'identité.

# **Configuration**

Cette section décrit comment configurer **AnyConnect** avec authentification SAML sur FTD

#### Obtenir les paramètres IDp SAML

Cette image présente un fichier metadata.xml IdP SAML. Vous pouvez obtenir toutes les valeurs requises pour configurer le **AnyConnect** profil avec SAML :

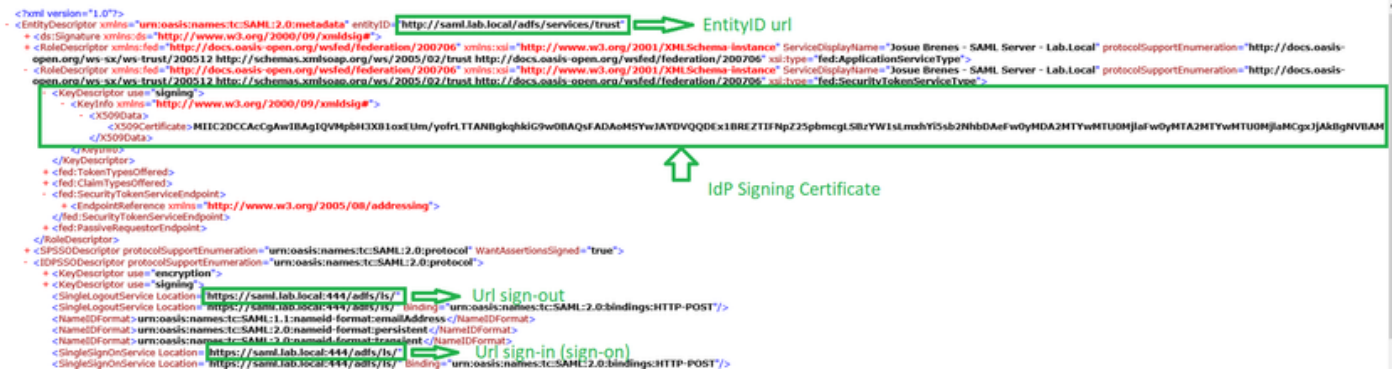

## Configuration sur le FTD via FMC

Étape 1 : installation et inscription du certificat IdP sur le FMC Naviguez jusqu'à **Devices > Certificates**

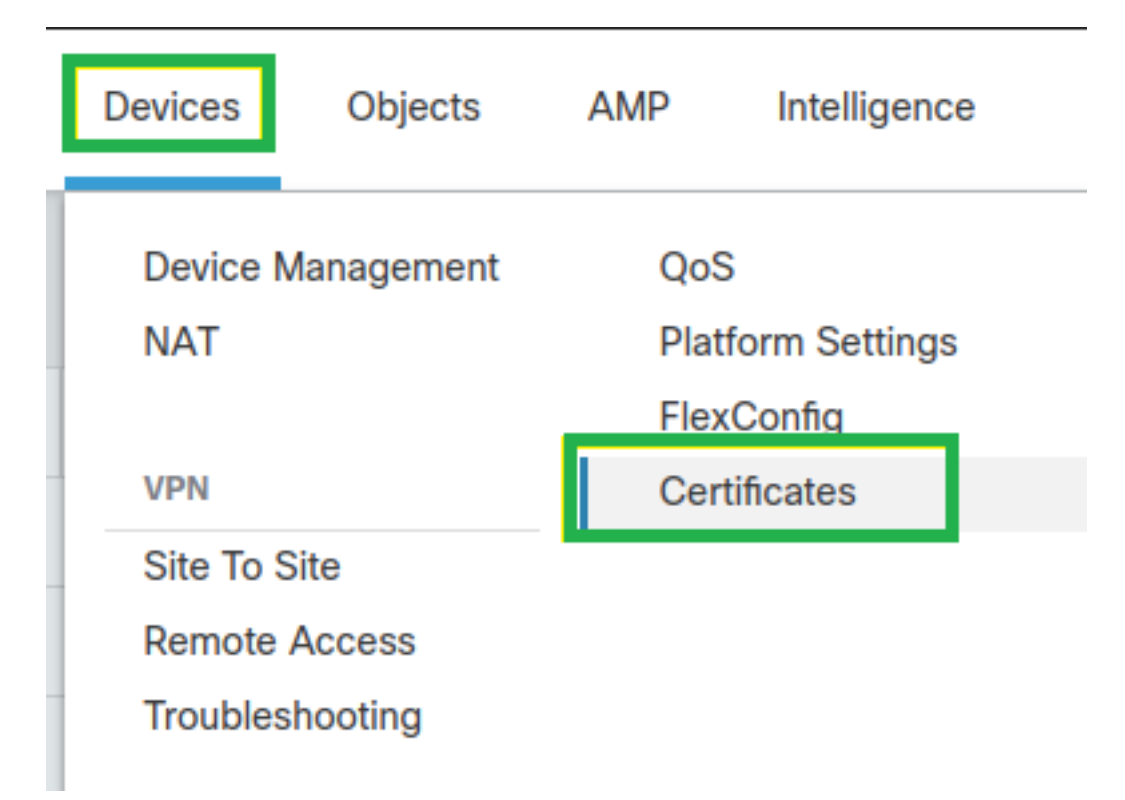

Étape 2. Cliquez sur **Add**. Sélectionnez le FTD à inscrire dans ce certificat. Sous Inscription au certificat, cliquez sur le signe plus +.

Dans la **Add Cert Enrollment** , utilisez n'importe quel nom comme étiquette pour le certificat IdP. Cliquer **Manual**.

Vérifiez la **CA Only** et **Skip Check** pour les champs d'indicateur CA.

Collez le **base64** format IdP CA cert.

Cliquer **Save** puis cliquez sur **Add**.

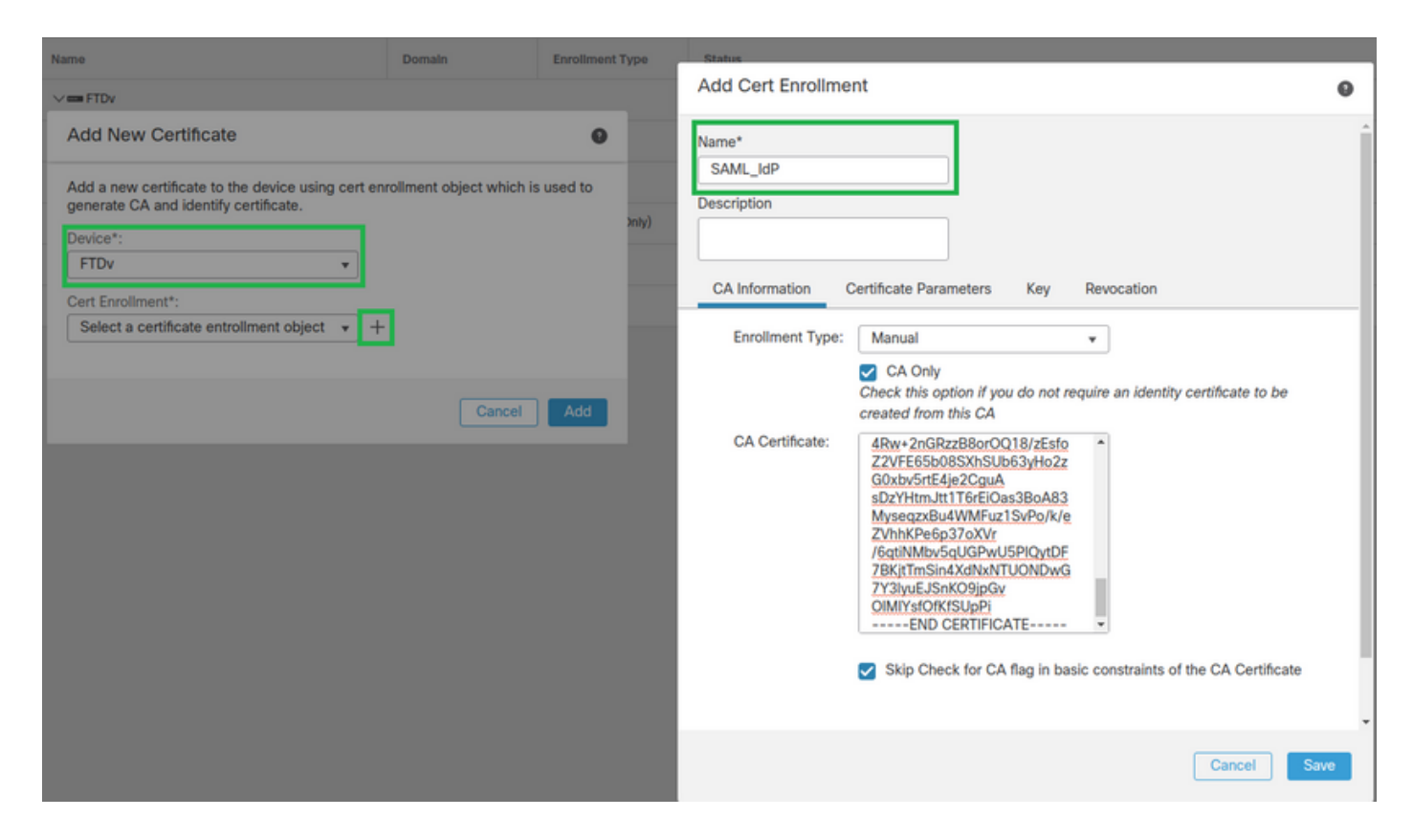

Étape 3. Configuration des paramètres du serveur SAML Naviguez jusqu'à **Objects > Object Management > AAA Servers > Single Sign-on Server**. Sélectionnez ensuite **Add Single Sign-on Server**.

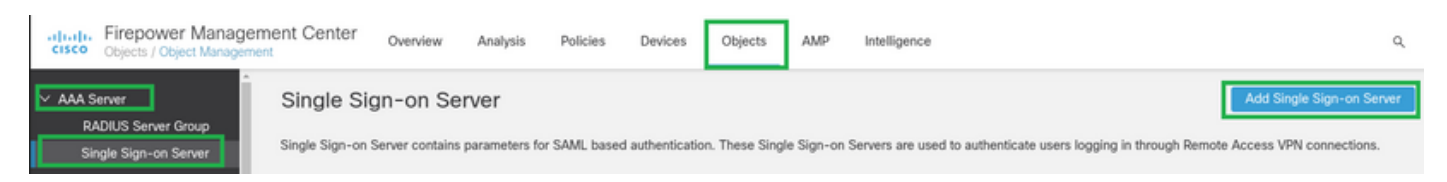

Étape 4. En fonction de la **metadata.xml** déjà fourni par votre fournisseur d'identité, configurez les valeurs SAML sur le **New Single Sign-on Server**.

SAML Provider Entity ID: entityID from metadata.xml SSO URL: SingleSignOnService from metadata.xml. Logout URL: SingleLogoutService from metadata.xml. BASE URL: FQDN of your FTD SSL ID Certificate. Identity Provider Certificate: IdP Signing Certificate. Service Provider Certificate: FTD Signing Certificate.

Name\*

SAML\_IdP

Identity Provider Entity ID\*

http://saml.lab.local/adfs/services,

SSO URL\*

https://saml.lab.local:444/adfs/ls/

Logout URL

https://saml.lab.local:444/adfs/ls/

**Base URL** 

https://ftd.lab.local

Identity Provider Certificate\*

**SAML IdP** 

Service Provider Certificate

SSL\_Wildcard.lab.local

Request Signature

--No Signature-- $\overline{\mathbf{v}}$ 

Request Timeout

Use the timeout set by the provide

seconds (1-7200)

Étape 5 : configuration du Connection Profile qui utilise cette méthode d'authentification. Naviguez jusqu'à Devices > Remote Access puis modifiez votre VPN Remote Access configuration.

Cancel

Save

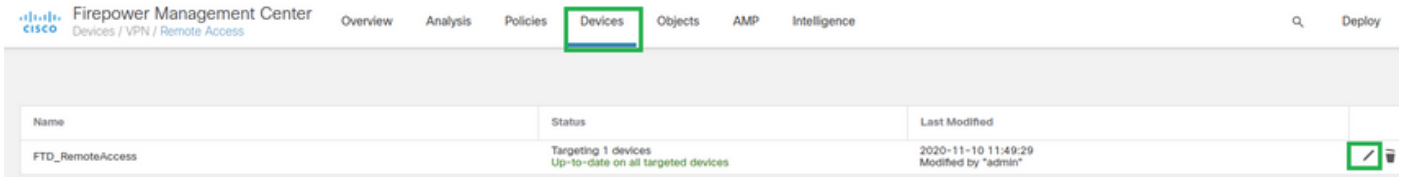

Étape 6. Cliquez sur le signe plus + et ajoutez un autre **Connection Profile**.

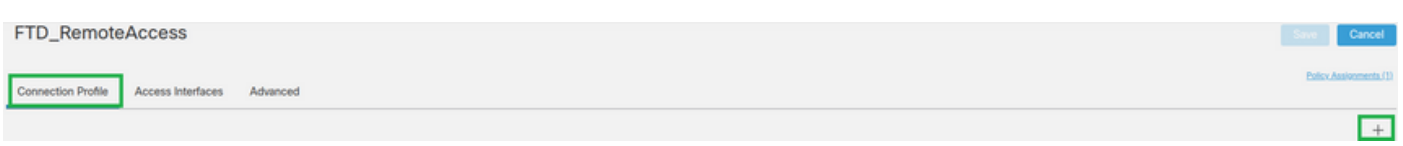

Étape 7. Créez le nouveau **Connection Profile** et ajoutez le VPN approprié, **Pool**ou serveur DHCP.

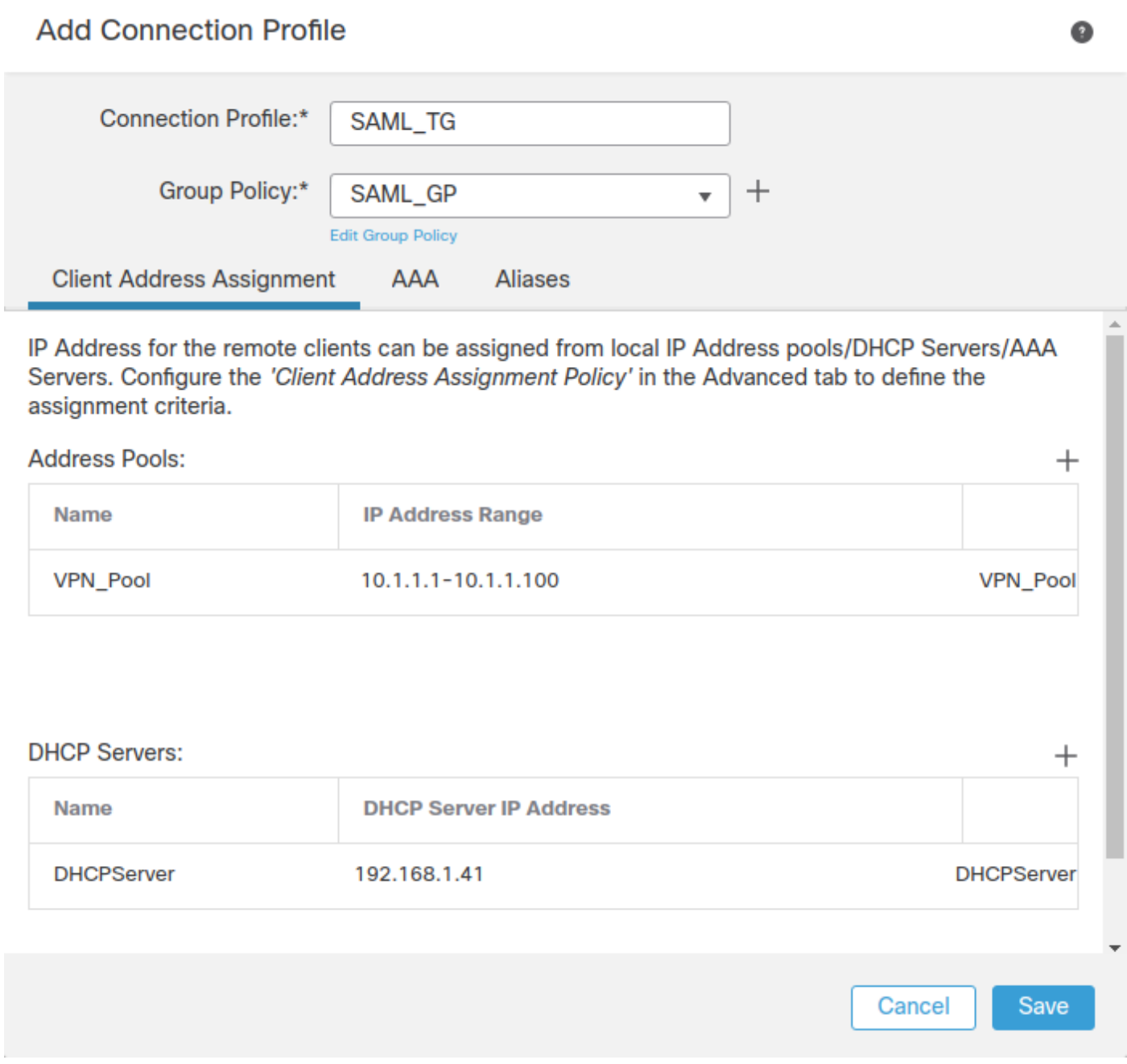

Étape 8. Sélectionnez l'onglet AAA. Sous la **Authentication Method** , sélectionnez SAML.

Sous la **Authentication Server** , sélectionnez l'objet SAML créé à l'étape 4.

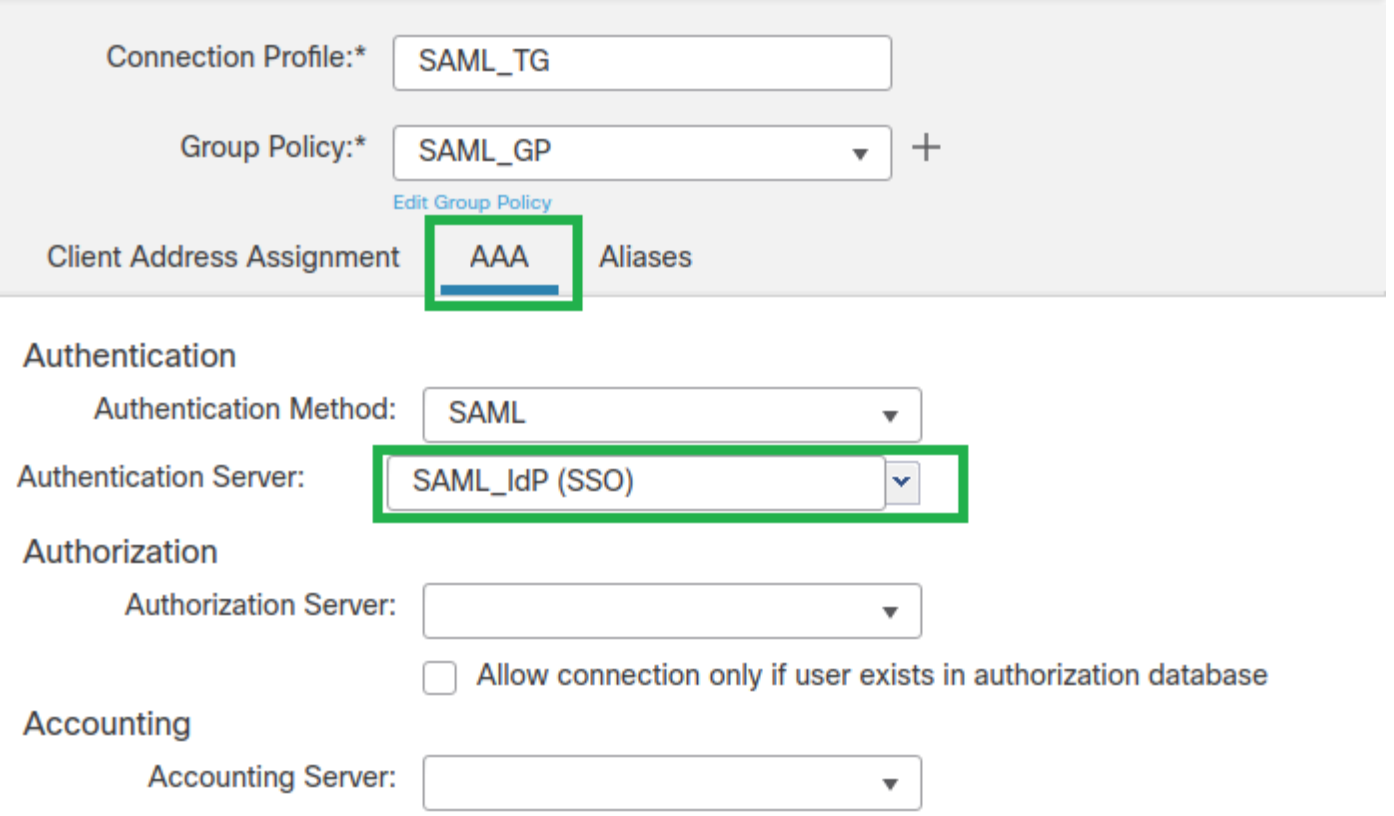

Étape 9. Créez un alias de groupe pour mapper les connexions à ce **Connection Profile**. Il s'agit de la balise que les utilisateurs peuvent voir sur le **AnyConnect** Menu déroulant Logiciel.

Lorsque cette option est configurée, cliquez sur OK et enregistrez le **SAML Authentication VPN** configuration.

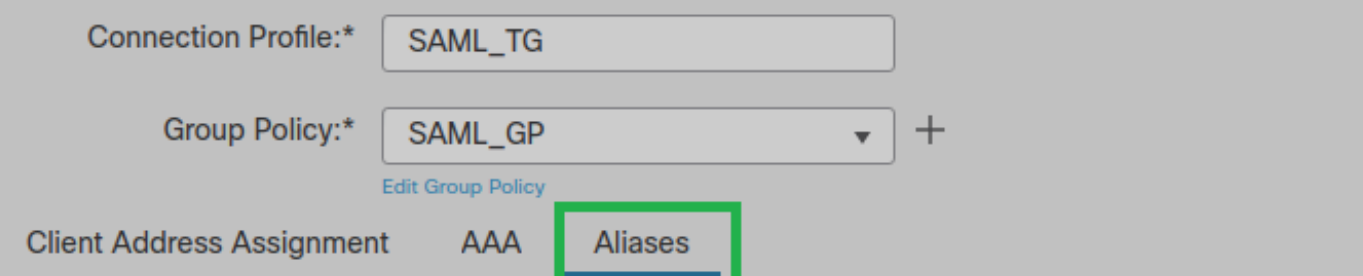

Alias Names:

Incoming users can choose an alias name upon first login. Aliases from all connections configured on this device can be turned on or off for display.

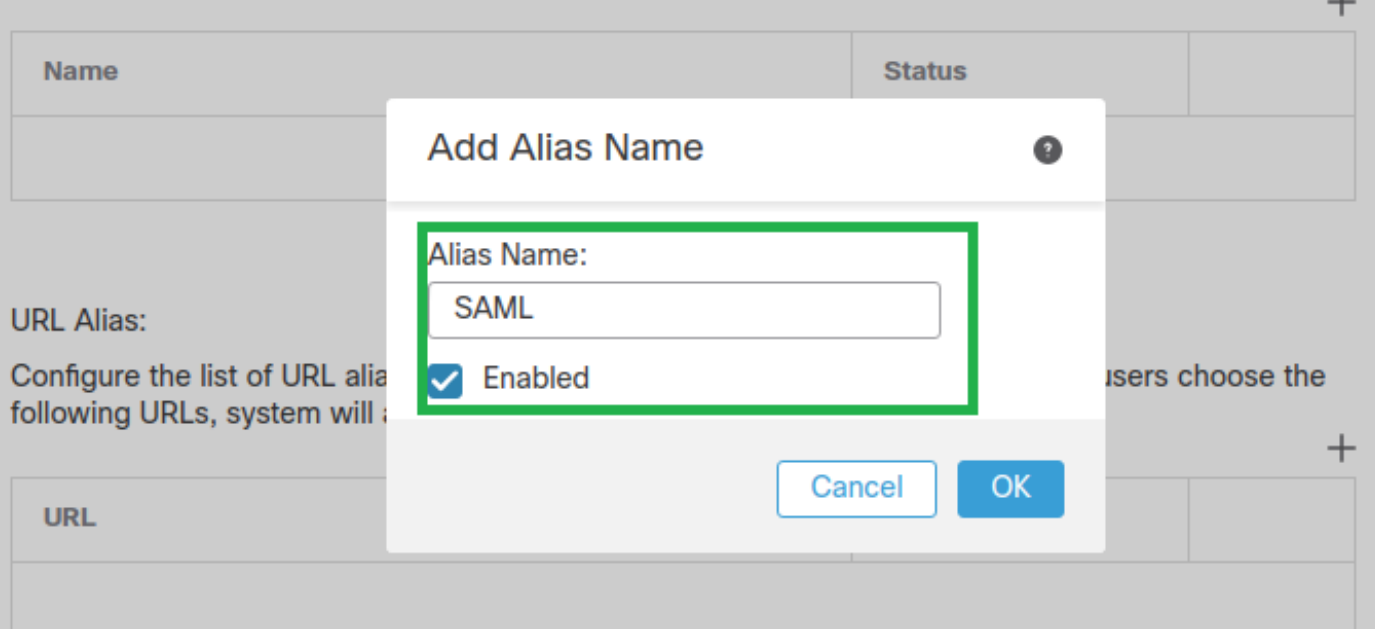

Étape 10. Accédez à **Deploy > Deployment** et sélectionnez le FTD approprié pour appliquer le **SAML Authentication VPN** modifications.

Étape 11. Fournissez le FTD **metadata.xml** au fournisseur d'identifiants afin qu'il ajoute le FTD en tant que périphérique approuvé.

Sur l'interface de ligne de commande FTD, exécutez la commande **show saml metadata SAML\_TG** où SAML\_TG est le nom du **Connection Profile** créé à l'étape 7.

Voici le résultat attendu :

```
> system support diagnostic-cli
Attaching to Diagnostic CLI ... Press 'Ctrl+a then d' to detach.
Type help or '?' for a list of available commands.
firepower> en
Password:
firepower# show saml metadata SAML_TG
<?xml version="1.0" encoding="UTF-8" standalone="yes"?>
<EntityDescriptor entityID="https://ftd.lab.local/saml/sp/metadata/SAML_TG"
xmlns="urn:oasis:names:tc:SAML:2.0:metadata">
<SPSSODescriptor AuthnRequestsSigned="false" WantAssertionsSigned="true"
protocolSupportEnumeration="urn:oasis:names:tc:SAML:2.0:protocol">
<KeyDescriptor use="signing">
<ds:KeyInfo xmlns:ds="http://www.w3.org/2000/09/xmldsig#">
```
#### $ds: X509$ Data>

<ds:X509Certificate>MIIF1zCCBL+gAwIBAgITYAAAABN6dX+H0cOFYwAAAAAAEzANBgkqhkiG9w0BAQsF ADBAMRUwEwYKCZImiZPyLGQBGRYFbG9jYWwxEzARBgoJkiaJk/IsZAEZFgNsYWIx EjAQBgNVBAMTCU1TMjAxMi1DQTAeFw0yMDA0MTEwMTQyMTlaFw0yMjA0MTEwMTQy MTlaMCMxCzAJBgNVBAYTAkNSMRQwEgYDVQQDDAsqLmxhYi5sb2NhbDCCASIwDQYJ KoZIhvcNAQEBBQADggEPADCCAQoCggEBAKfRmbCfWk+V1f+YlsIE4hyY6+Qr1yKf q1wEqLOFHtGVM3re/WmFuD+4sCyU1VkoiJhf2+X8tG7x2WTpKKtZM3N7bHpb7oPc uz8N4GabfAIw287soLM521h6ZM01bWGO0vxXR+xtCAyqz6JJdK0CNjNEdEkYcaG8 PFrFUy31UPmCqQnEy+GYZipErrWTpWwbF7FWr5u7efhTtmdR6Y8vjAZqFddigXMy EY4F8sdic7btlQQPKG9JIaWny9RvHBmLgj0px2i5Rp5k1JIECD9kHGj44051BEcv OFY6ecAPv4CkZB6CloftaHjUGTSeVeBAvXBK24Ci9e/ynIUNJ/CM9pcCAwEAAaOC AuUwggLhMBYGA1UdEQQPMA2CCyoubGFiLmxvY2FsMB0GA1UdDgQWBBROkmTIhXT/ EjkMdpc4aM6PTnyKPzAfBgNVHSMEGDAWgBTEPQVWHlHqxd11VIRYSCSCuHTa4TCB zQYDVR0fBIHFMIHCMIG/oIG8oIG5hoG2bGRhcDovLy9DTj1NUzIwMTItQ0EsQ049 V01OLTVBME5HNDkxQURCLENOPUNEUCxDTj1QdWJsaWMlMjBLZXklMjBTZXJ2aWNl cyxDTj1TZXJ2aWNlcyxDTj1Db25maWd1cmF0aW9uLERDPWxhYixEQz1sb2NhbD9j ZXJ0aWZpY2F0ZVJ1dm9jYXRpb25MaXN0P2Jhc2U/b2JqZWN0Q2xhc3M9Y1JMRGlz dHJpYnV0aW9uUG9pbnQwqbkGCCsGAQUFBwEBBIGsMIGpMIGmBqqrBqEFBQcwAoaB mWxkYXA6Ly8vO049TVMyMDEyLUNBLENOPUFJOSxDTj1OdWJsaWMlMjBLZXklMjBT ZXJ2aWNlcyxDTj1TZXJ2aWNlcyxDTj1Db25maWd1cmF0aW9uLERDPWxhYixEQz1s b2NhbD9jQUNlcnRpZmljYXRlP2Jhc2U/b2JqZWN0Q2xhc3M9Y2VydGlmaWNhdGlv bkF1dGhvcm10eTAOBgNVHQ8BAf8EBAMCBaAwPQYJKwYBBAGCNxUHBDAwLgYmKwYB BAGCNxUIgYKsboLe0U6B4ZUthLbxToW+yFILh4iaWYXgpQUCAWQCAQMwSwYDVR01 BEQWQgYIKWYBBQUHAWEGCCsGAQUFBWMHBggrBgEFBQcDBgYIKWYBBQUIAgIGCCsG AQUFBwMFBggrBgEFBQcDAgYEVR0lADBfBgkrBgEEAYI3FQoEUjBQMAoGCCsGAQUF BWMBMAoGCCsGAQUFBWMHMAoGCCsGAQUFBWMGMAoGCCsGAQUFCAICMAoGCCsGAQUF BwMFMAoGCCsGAOUFBwMCMAYGBFUdJOAwDOYJKoZIhvcNAOELBOADqqEBAKOnqcaU fZ3kdeoE8v2Qz+3Us8tXxXaXVhS3L5heiwr1IyUgsZm/+RLJL/zGE3AprEiITW2V Lmq04X1goaAs6obHrYFtSttz/9XlTAe1KbZ0GlRVg9LblPiF17kZAxALjLJHlCTG 5EOSC1YqS31sTuarm4WPDJyMShc6hlUpswnCokGRMMqpx2GmDqv4Zf8SzJJ0NI4y DgMozuObwkNUXuHbiLuoXwvb2Whm11ysidpl+V9kp1RYamyjFUo+agx0E+L1zp8C i0YEwYKXgKk3CZdwJfnYQuCWjmapYwlLGt5S59Uwegwro6AsUXY335+ZOrY/kuLF tzR3/S90jDq6dqk= </ds:X509Certificate>  $\langle ds: X509Data \rangle$ </ds:KeyInfo> </KeyDescriptor> <AssertionConsumerService index="0" isDefault="true" Binding="urn:oasis:names:tc:SAML:2.0:bindings:HTTP-POST" Location="https://ftd.lab.local/+CSCOE+/saml/sp/acs?tgname=SAML\_TG" /> <SingleLogoutService Binding="urn:oasis:names:tc:SAML:2.0:bindings:HTTP-Redirect" Location="https://ftd.lab.local/+CSCOE+/saml/sp/logout"/><SingleLogoutService Binding="urn:oasis:names:tc:SAML:2.0:bindings:HTTP-POST" Location="https://ftd.lab.local/+CSCOE+/saml/sp/logout"/></SPSSODescriptor> </EntityDescriptor>

Après le metadata xml à partir du FTD est fourni au fournisseur d'identité et il est comme un périphérique de confiance, un test sous la connexion VPN peut être effectué.

## Vérification

Vérifiez que le vPN AnyConnect La connexion a été établie avec SAML comme méthode d'authentification avec les commandes présentées ici :

firepower# show vpn-sessiondb detail anyconnect Session Type: AnyConnect Detailed Username : xxxx Index : 4 Assigned IP : 10.1.1.1 Public IP : 192.168.1.104 Protocol : AnyConnect-Parent SSL-Tunnel DTLS-Tunnel License : AnyConnect Premium Encryption : AnyConnect-Parent: (1)none SSL-Tunnel: (1)AES-GCM-256 DTLS-Tunnel: (1)AES-GCM-256

Hashing : AnyConnect-Parent: (1)none SSL-Tunnel: (1)SHA384 DTLS-Tunnel: (1)SHA384 Bytes Tx : 12772 Bytes Rx : 0 Pkts Tx : 10 Pkts Rx : 0 Pkts Tx Drop : 0 Pkts Rx Drop : 0 Group Policy : SAML\_GP Tunnel Group : SAML\_TG Login Time : 18:19:13 UTC Tue Nov 10 2020 Duration : 0h:03m:12s Inactivity : 0h:00m:00s VLAN Mapping : N/A VLAN : none Audt Sess ID : c0a80109000040005faad9a1 Security Grp : none Tunnel Zone : 0 AnyConnect-Parent Tunnels: 1 SSL-Tunnel Tunnels: 1 DTLS-Tunnel Tunnels: 1 AnyConnect-Parent: Tunnel ID : 4.1 Public IP : 192.168.1.104 Encryption : none Hashing : none TCP Src Port : 55130 TCP Dst Port : 443 **Auth Mode : SAML** Idle Time Out: 30 Minutes Idle TO Left : 26 Minutes Client OS : linux-64 Client OS Ver: Ubuntu 20.04.1 LTS (Focal Fossa) Client Type : AnyConnect Client Ver : Cisco AnyConnect VPN Agent for Linux 4.9.03047 Bytes Tx : 6386 Bytes Rx : 0 Pkts Tx : 5 Pkts Rx : 0 Pkts Tx Drop : 0 Pkts Rx Drop : 0 SSL-Tunnel: Tunnel ID : 4.2 Assigned IP : 10.1.1.1 Public IP : 192.168.1.104 Encryption : AES-GCM-256 Hashing : SHA384 Ciphersuite : ECDHE-RSA-AES256-GCM-SHA384 Encapsulation: TLSv1.2 TCP Src Port : 55156 TCP Dst Port : 443 Auth Mode : SAML Idle Time Out: 30 Minutes Idle TO Left : 28 Minutes Client OS : Linux\_64 Client Type : SSL VPN Client Client Ver : Cisco AnyConnect VPN Agent for Linux 4.9.03047 Bytes Tx : 6386 Bytes Rx : 0 Pkts Tx : 5 Pkts Rx : 0 Pkts Tx Drop : 0 Pkts Rx Drop : 0 DTLS-Tunnel: Tunnel ID : 4.3 Assigned IP : 10.1.1.1 Public IP : 192.168.1.104 Encryption : AES-GCM-256 Hashing : SHA384 Ciphersuite : ECDHE-ECDSA-AES256-GCM-SHA384 Encapsulation: DTLSv1.2 UDP Src Port : 40868 UDP Dst Port : 443 Auth Mode : SAML Idle Time Out: 30 Minutes Idle TO Left : 28 Minutes Client OS : Linux\_64 Client Type : DTLS VPN Client Client Ver : Cisco AnyConnect VPN Agent for Linux 4.9.03047 Bytes Tx : 0 Bytes Rx : 0 Pkts Tx : 0 Pkts Rx : 0 Pkts Tx Drop : 0 Pkts Rx Drop : 0

## Dépannage

Certaines commandes de vérification de l'interface de ligne de commande FTD peuvent être utilisées pour dépanner SAML et **Remote Access VPN** connexion comme indiqué dans le support : firepower# **show run webvpn** firepower# **show run tunnel-group** firepower# **show crypto ca certificate** firepower# **debug webvpn saml 25**

Note: Vous pouvez dépanner **DART** a partir des versions **AnyConnect** PC utilisateur également.

#### À propos de cette traduction

Cisco a traduit ce document en traduction automatisée vérifiée par une personne dans le cadre d'un service mondial permettant à nos utilisateurs d'obtenir le contenu d'assistance dans leur propre langue.

Il convient cependant de noter que même la meilleure traduction automatisée ne sera pas aussi précise que celle fournie par un traducteur professionnel.